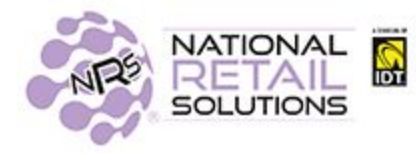

## **FEBRUARY 2021 POS RELEASE**

In this release we have added 2 new features. The ability to set custom colors for **One-Click Items and Department buttons** and **Carton/Case relationship of items**. Our announcement of bundles of features has an effect on the POS regarding how many cashiers you are allowed to have on our Basic Plan.

### **Setting up Colors for your Departments and One-Click Items**

The ability to customize your Register buttons with color in your Point of Sale, is now available for departments and one click items. The color scheme configurations can be made from both the POS and Merchant Portal.

#### **Setting up Colors for Department Buttons**

In the Pricebook select *department*. When adding or editing departments set the *Use Custom Color* to *Yes* and you will have choices for button and border colors. Click OK to save your selection and the register screen will show the departments in color.

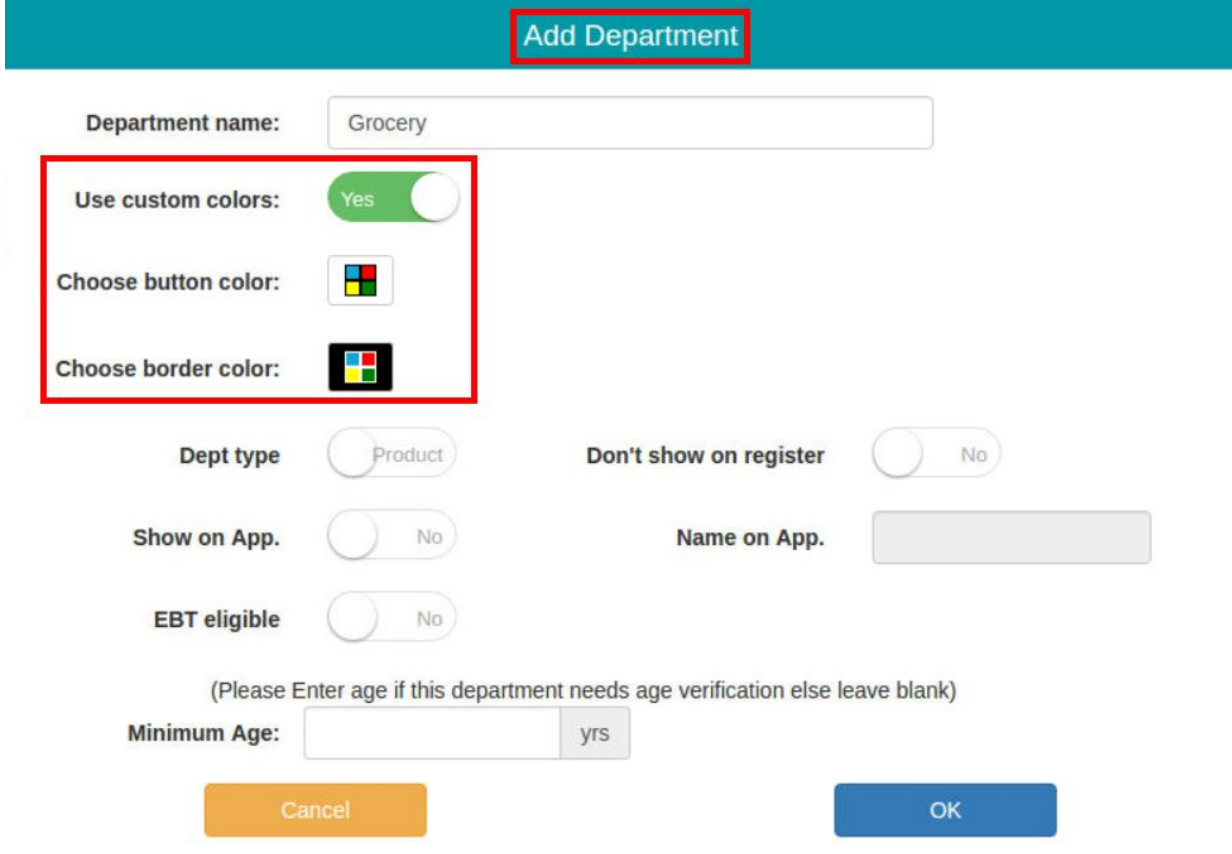

After you save your selections for the department settings, you will see the colors appear on the *Department Buttons***.**

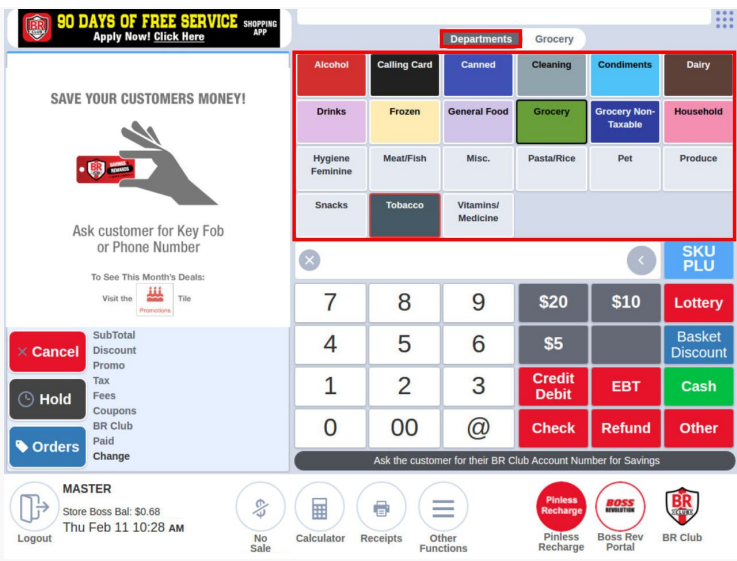

## **Adding Color Schemes to One-Click Buttons**

When you create a new One-Click item or edit an existing one, the same *Custom Color* toggle is available to customize One-Click buttons. Once your selection has been saved, the register will show the colors you have assigned to your One-Click Items.

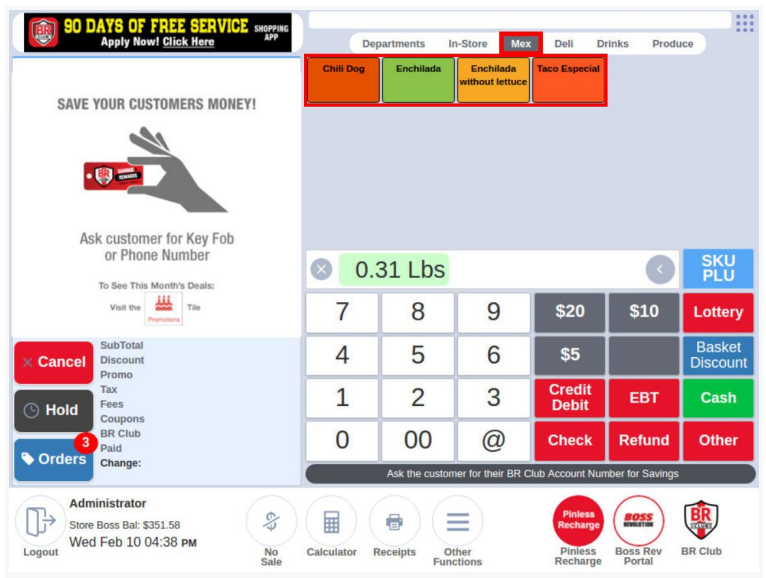

## **Carton and Cases**

A new feature that allows you to combine items tracked on inventory into one aggregated unit total. This can now be done by associating the unit UPC item to the Carton UPC item in your pricebook.

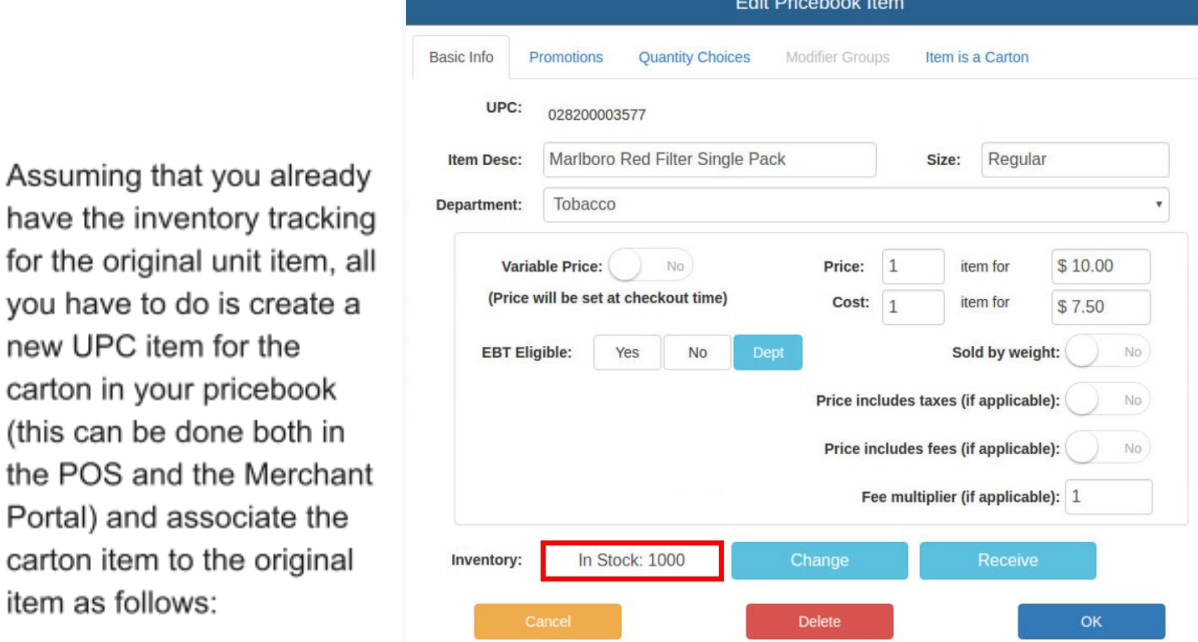

Create a new Carton UPC Pricebook item that will be used as the **carton**. Click on the *Item is a Carton* tab - this item will **not** be tracked in the Inventory, while the unit item above is tracked.

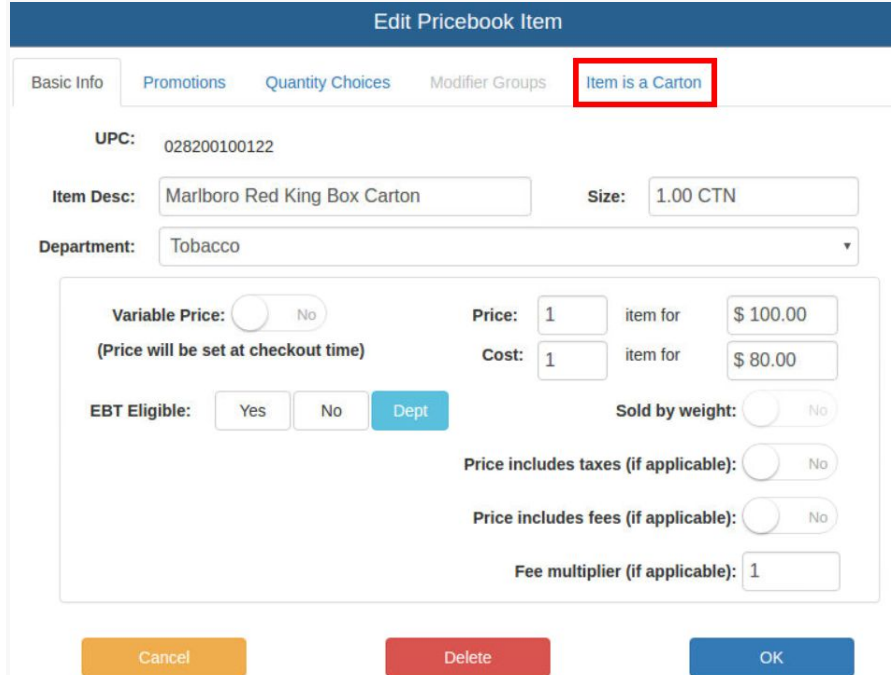

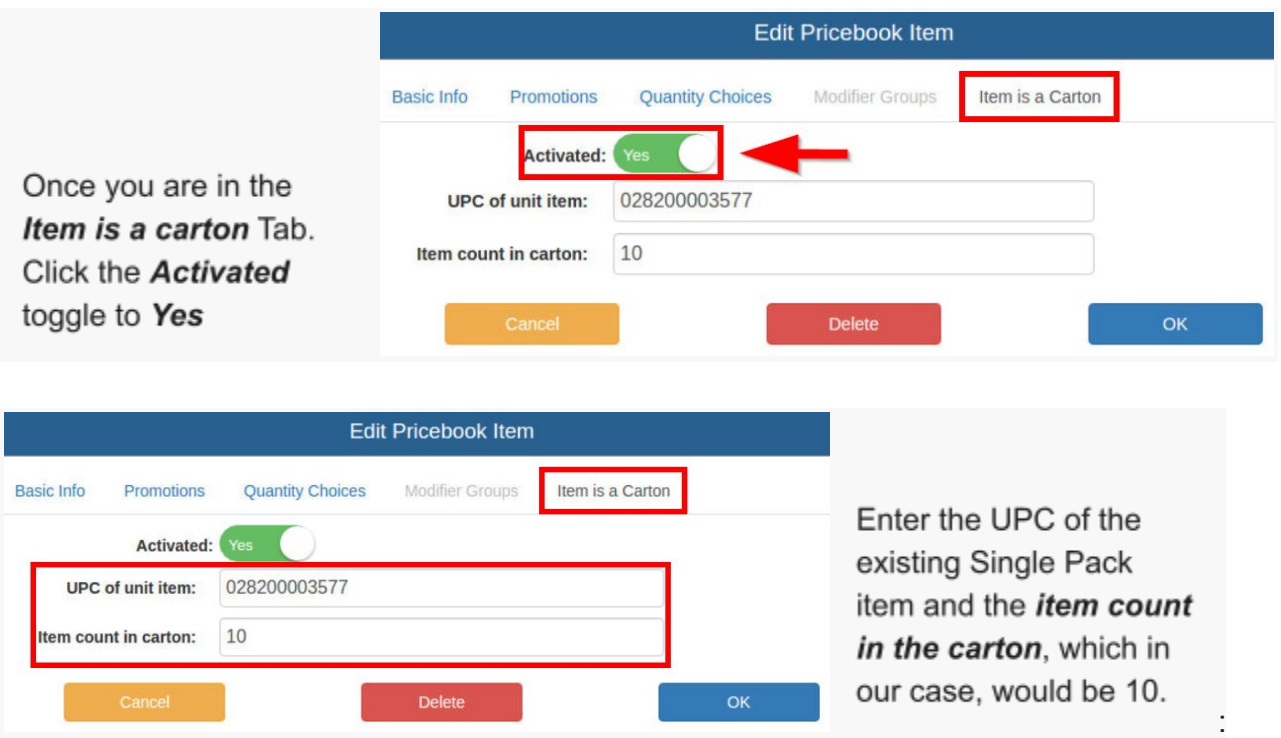

Press OK to save your new carton pricebook item and association.

#### **Selling Inventory**

You still sell single items or carton items by scanning them at the register. However, now that the association between the carton and the individual item has been set up, the total item inventory (of packs) will decrease accordingly - either single (1) or carton (10) automatically.

#### **Receiving Inventory**

When receiving the carton item the unit item will be updated by the number of items in the carton. You just specify the number of cartons received.

Note: In most cases cigarette cartons contain 10 packs of cigarettes. 1 case/carton=10; 2 cartons/cases=20; 5 cartons/cases=50

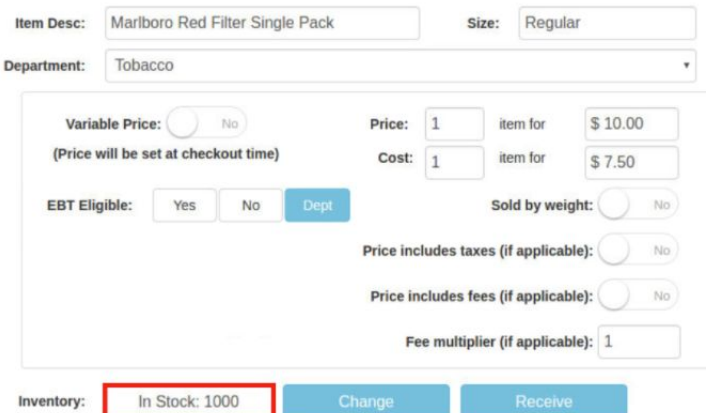

Once in the Inventory Tile. Hit the *Receive Shipments* button at the bottom of the screen. Next scan the UPC of the Carton item and the receive quantity screen will show on screen. For a clear understanding of receiving we are going to enter 10 cases to receive on the carton item

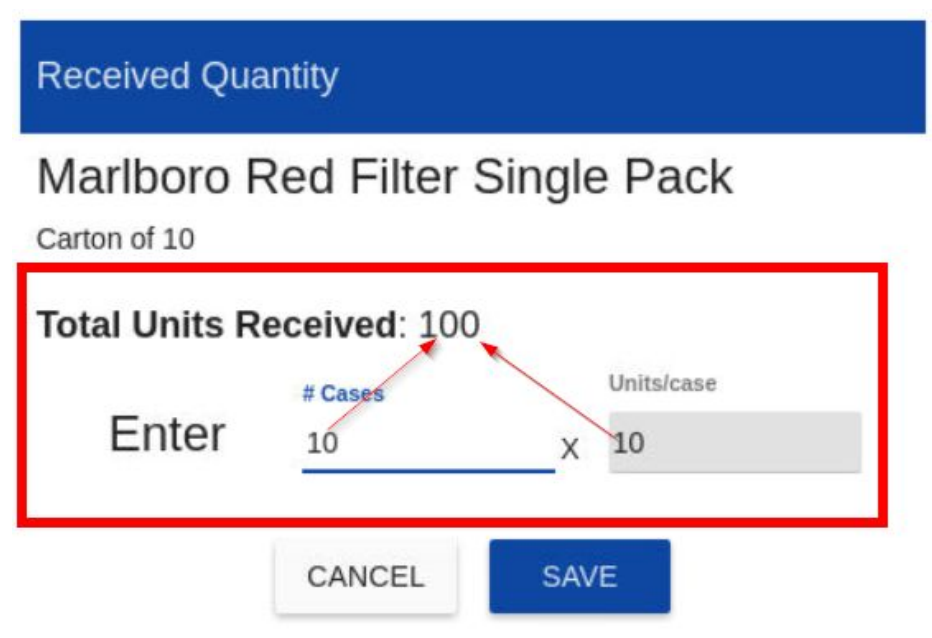

Hit *Save* to update your changes. Verify your total units is expressed correctly and Enter total cost if applicable for you. Note: The price you enter here will override the existing single price for your item ( if you are using cost/profit) as the system considers this an update to item cost.

# Marlboro Red Filter Single Pack

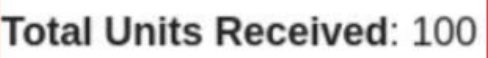

**Enter Total Cost (optional): Total Cost** 

## **Unit Cost:**

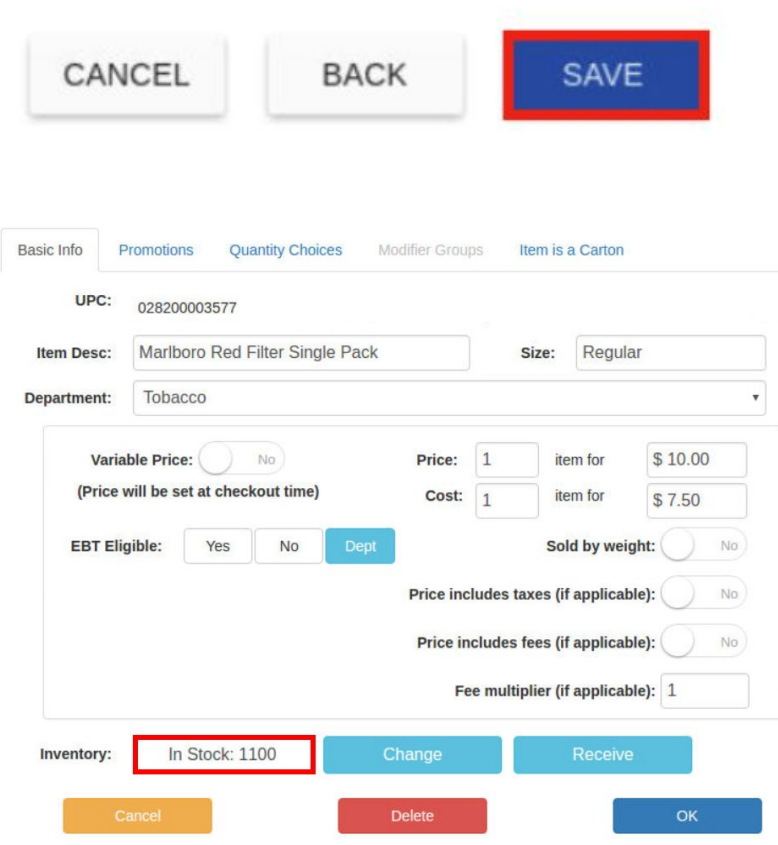

Navigate to the pricebook and look up the single pack and notice your inventory for the single pack has increased by the corresponding units according to your association on the carton UPC items.

## **3 User Limitation**

There is a 3 User limitation on our Basic Software plan. **If you have also subscribed to Time Clock Management Feature, please note that Time Clock Users do not count as POS users.** If more than the 3 POS user limit is required, you can upgrade to our Pro or Advanced Plans which provide unlimited users.

Note: If you are on the basic plan and have more than 3 users on your account, you will not be able to create new ones until you reach 2 users by deleting the existing ones. Messaging will notify you of user limitation and invite you to upgrade to our Pro plan.

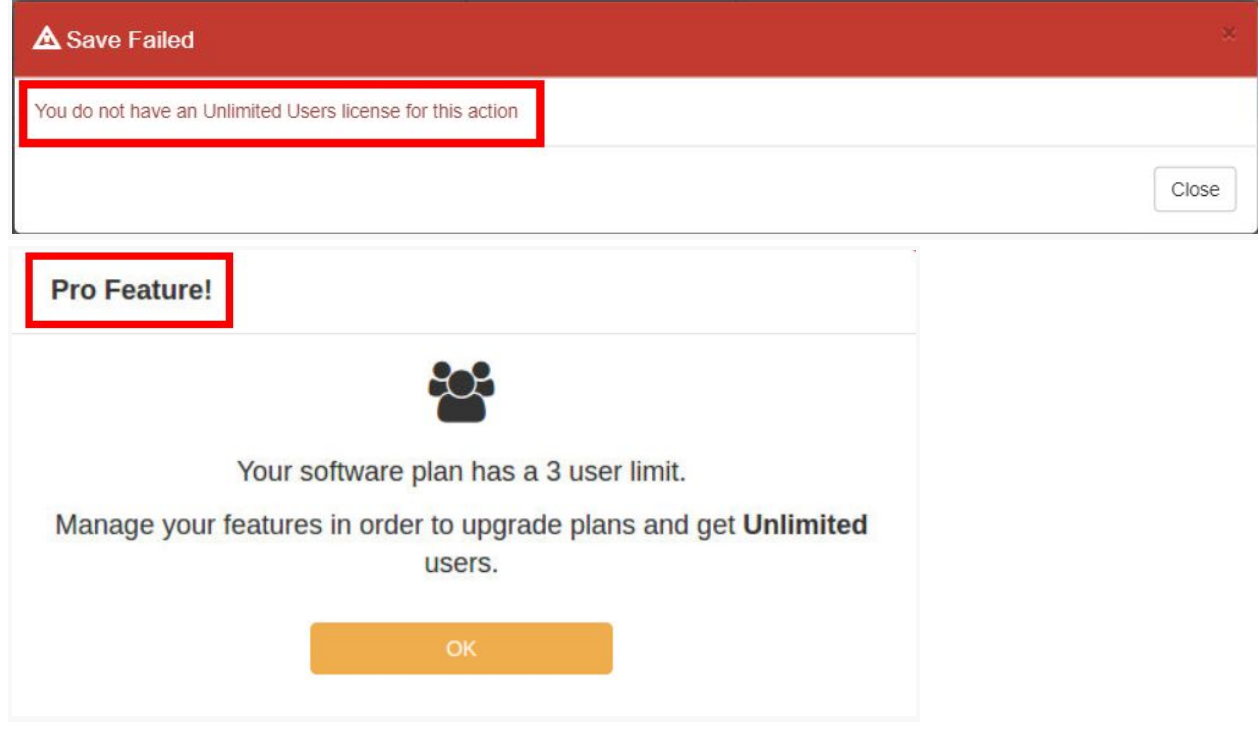